windouws11 の場合

## **フォト レガシ - ビデオエディター** <sup>で</sup> タテ向きの動画 をヨコ向き にしょう

現在、最新の Windows でフォトのビデオエディター機能が使えなくなっています。Microsoft は 新しい標準動画編集ソフト Clipchamp の利用をすすめています。フォトで動画編集をしたい場合は フォトレガシを使用してください。

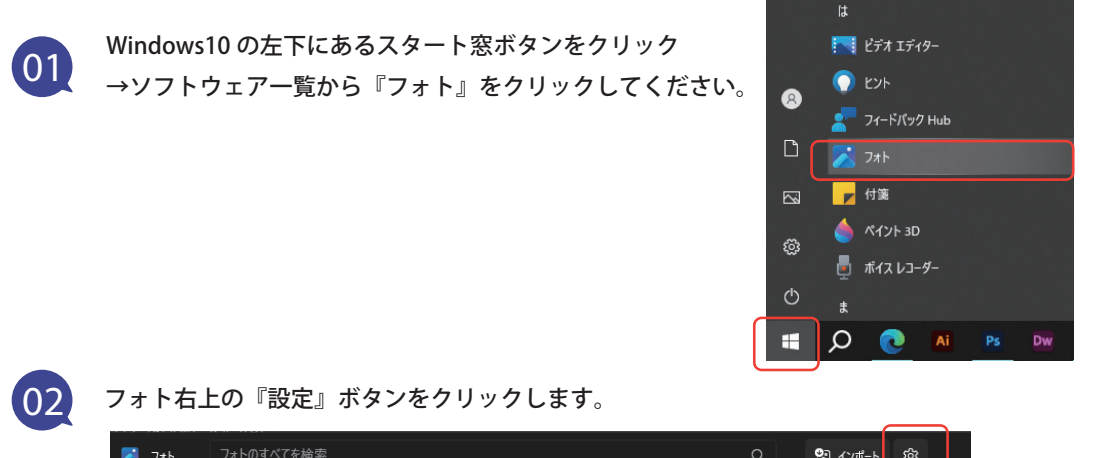

 $\sqrt{2}$   $7 + 1$ 23 インボート ශූ 設定  $PL \times R$ ◎ すべての写真 図 すべての写真 ● OneDrive - 個人用 吧 思い出

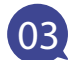

**03** スクロールすると『フォト レガシ』が出てくるので、『フォト レガシの取得』をクリックします。

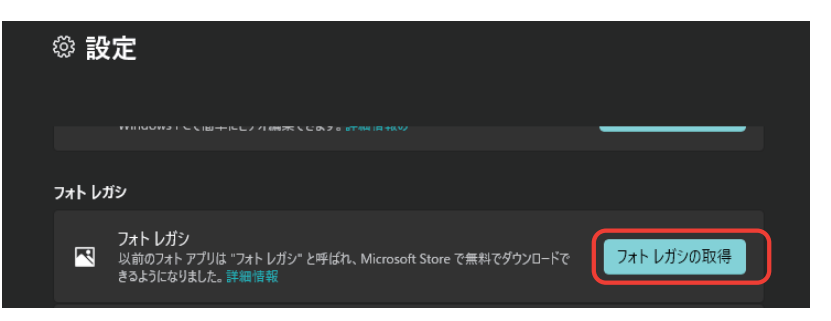

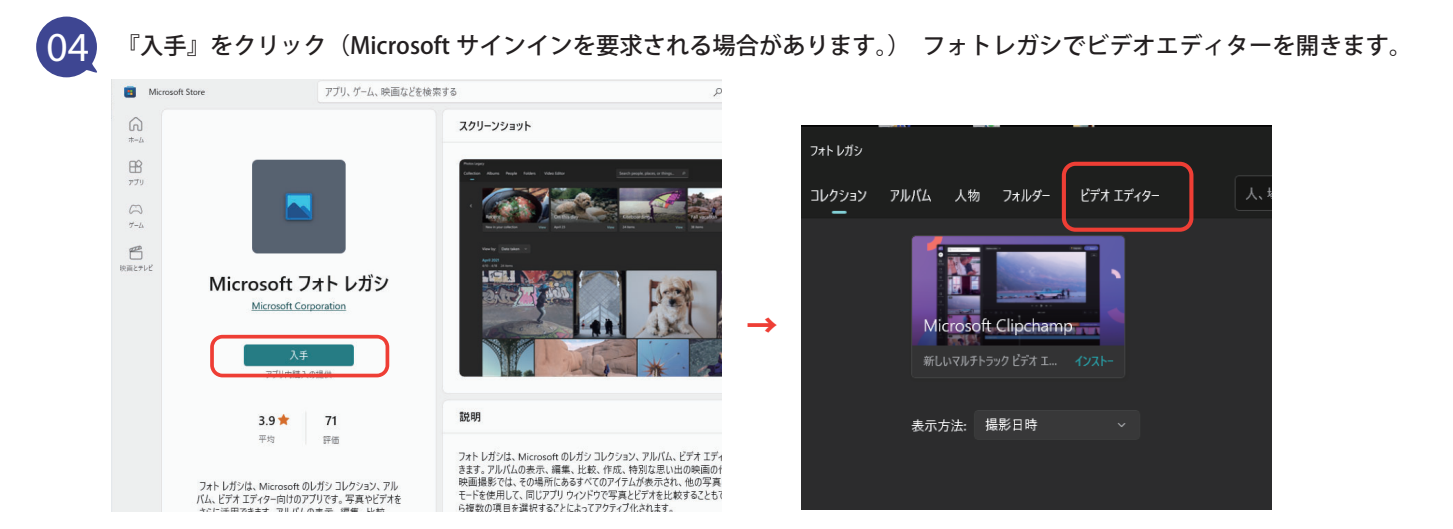

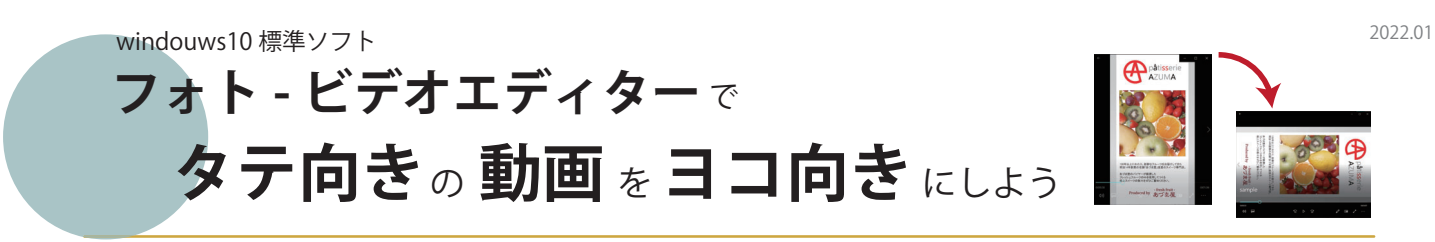

Microsoft フォト (ビデオエディター) は、Windows10 に初めから入っている Microsoft 製の 簡易的な動画編集ソフトです。機能はかなり限られていますが、書き出しはフル HD まで可能です。

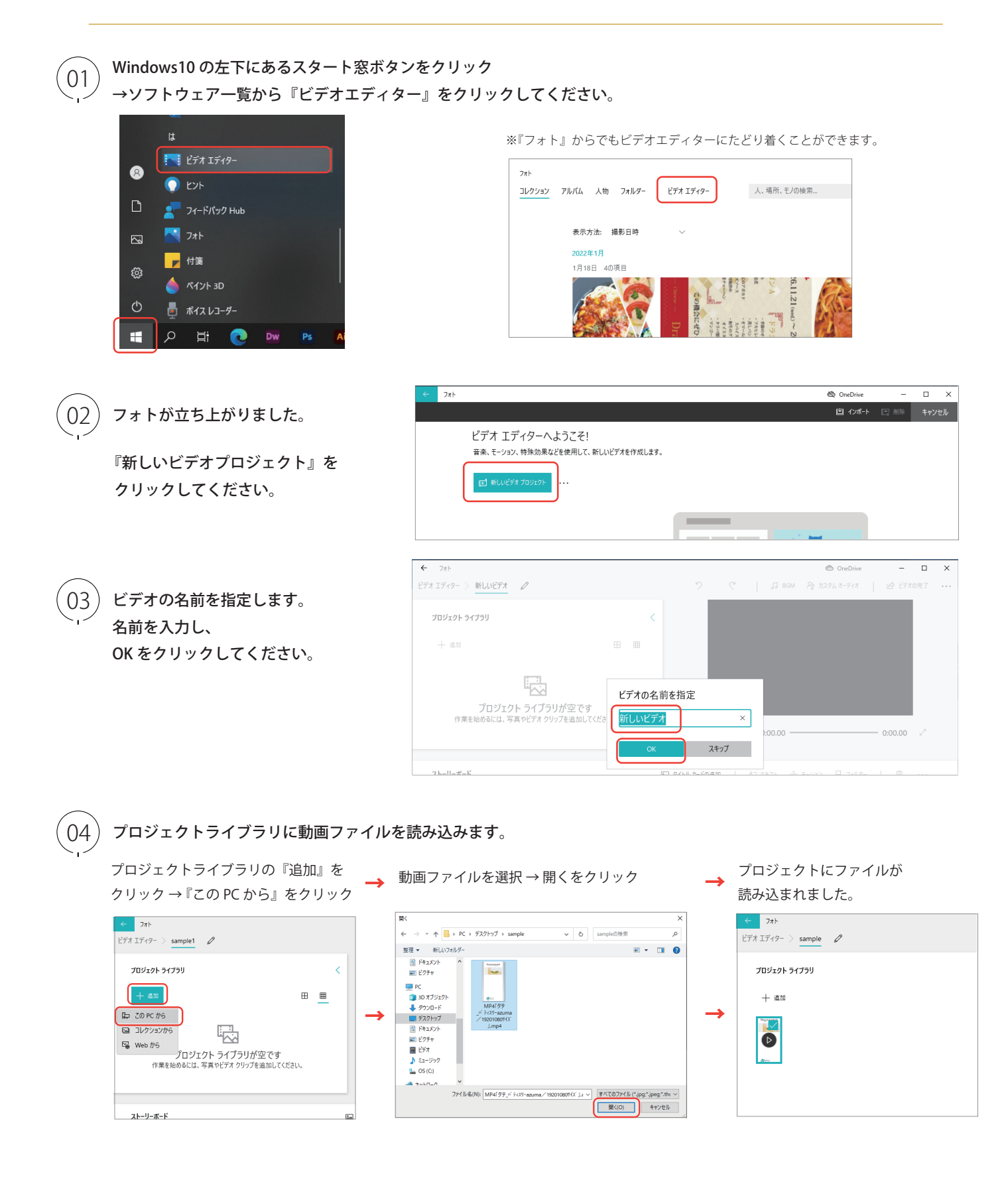

**○5) 動画をストーリーボードに読み込みます。** ストーリーボードとは画面下にある動画や静止画を編集する場所のことです。<br>○5) 動画をストーリーボードに読み込みます。 ファット動画を括入し、編集します ここに動画を挿入し、編集します。

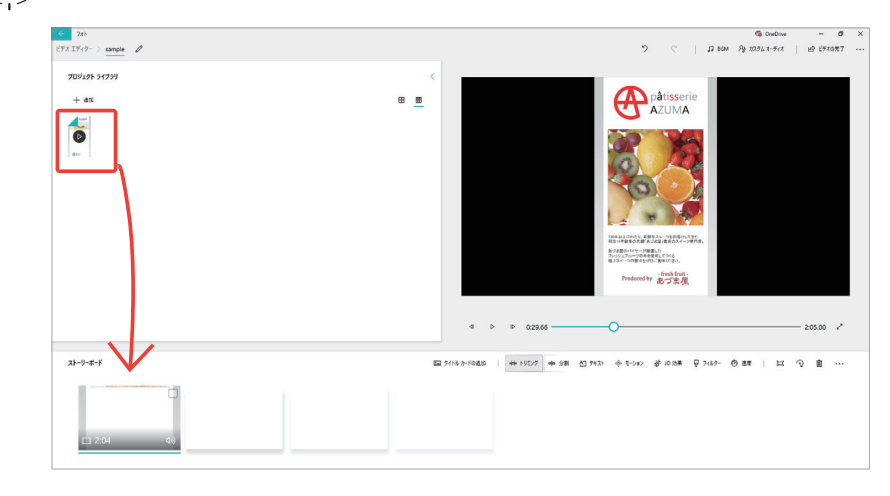

プロジェクトライブラリの動画ファイルを 左クリックしたまま、 タイムライン (ストーリーボード)に 挿入します。

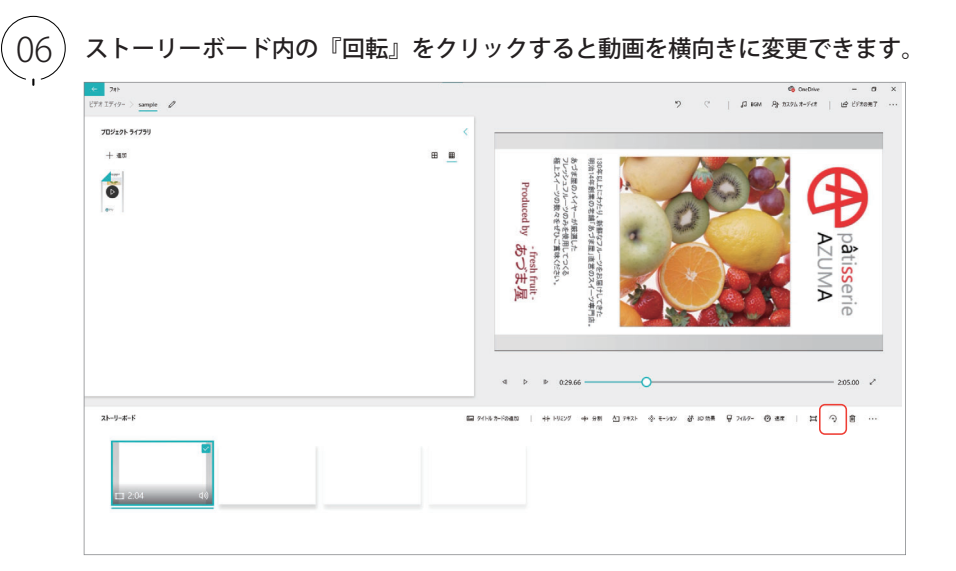

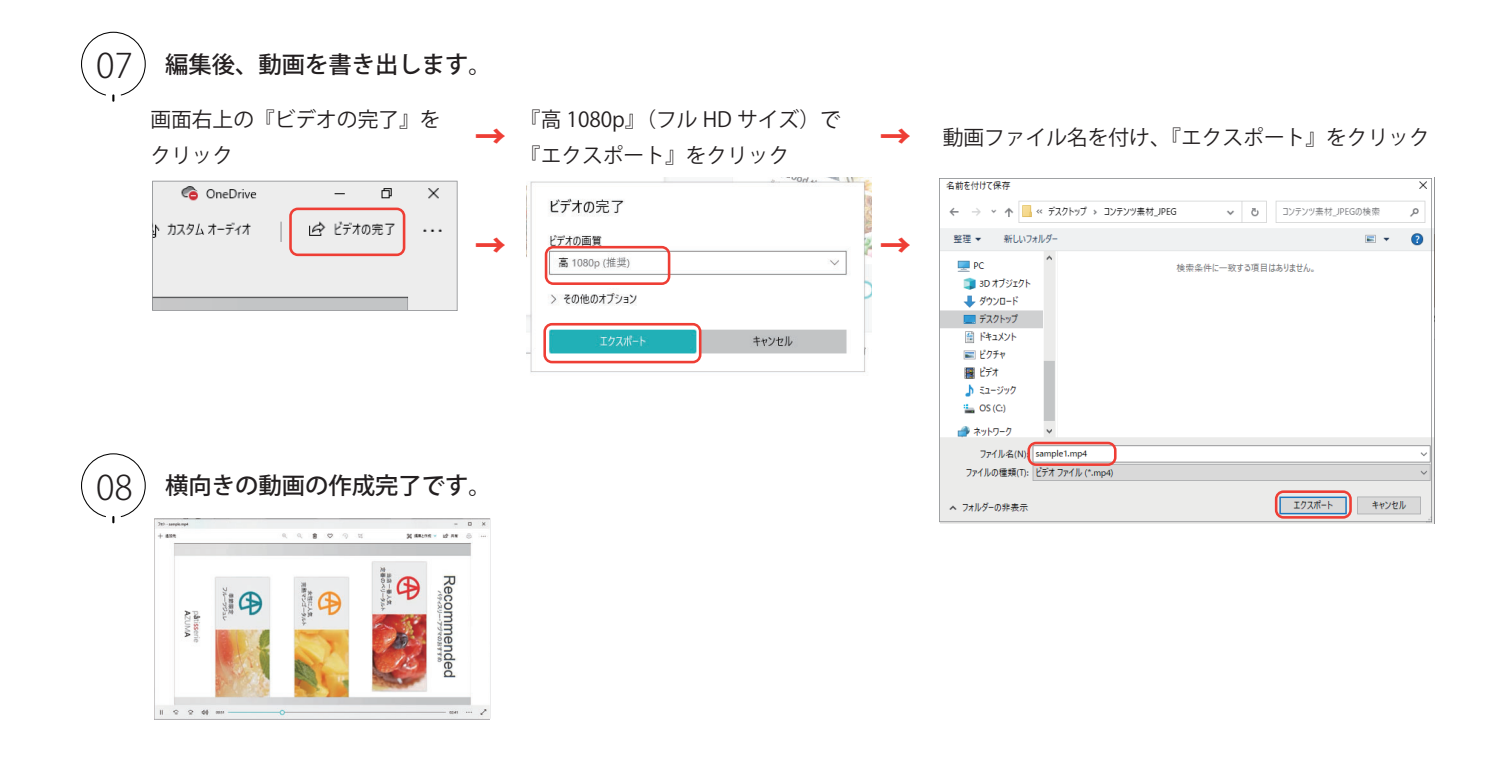

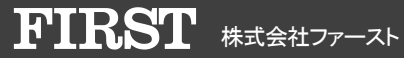